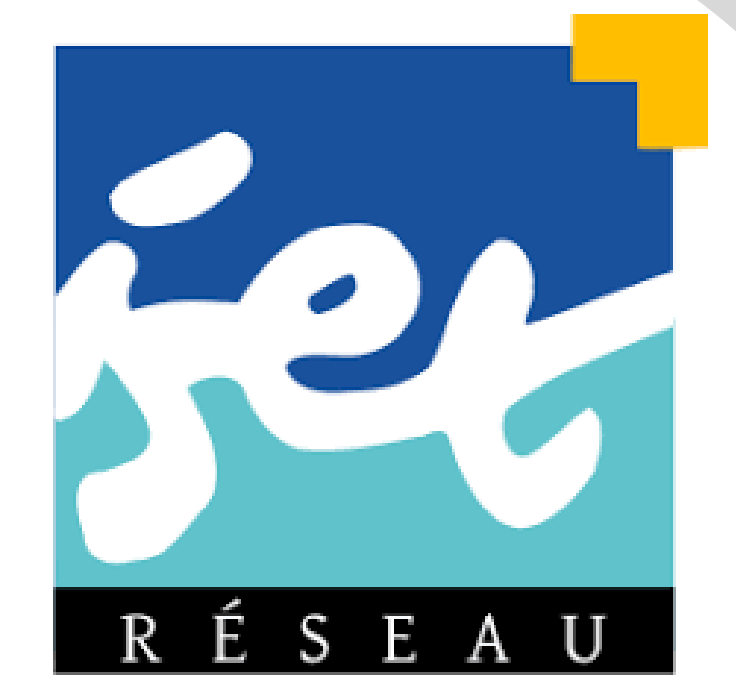

*Département de l'Enseignement Virtuel*

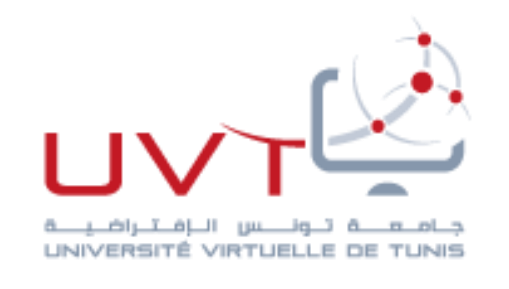

# **Guide d'inscription pour l'étudiant**

**Elaboré par : Mme Nour EL AOUINI**

Correspondante de l'Enseignement en Ligne à ISET Zaghquan

Le présent guide permet de faciliter à l'étudiant la procédure d'inscription à un cours

Connectez vous à la plateforme de l'enseignement à distance de du réseau **ISET** 

## **https://iset.uvt.tn**

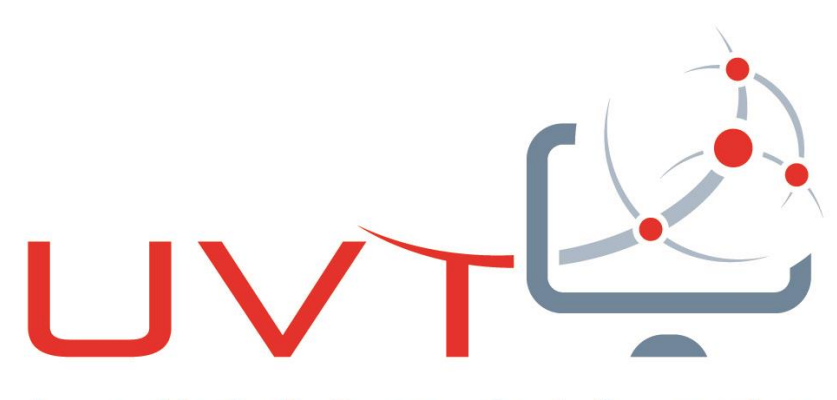

جنامنعننت تنونننس النافنتبراضينا UNIVERSITÉ VIRTUELLE DE TUNIS

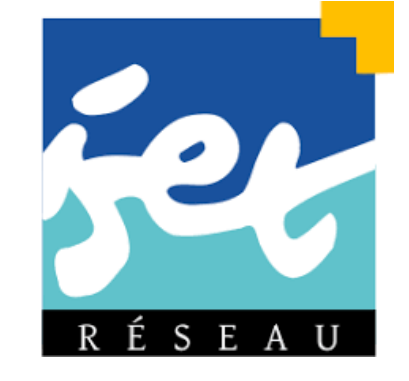

**Département de l'Enseignement Virtuel - réseau ISET**

3

### **Vous êtes un étudiant tunisien?**

**Nom d'utilisateur = Mot de passe = Votre numéro de carte d'identité (CIN) sans les chiffres 0 à gauche** 

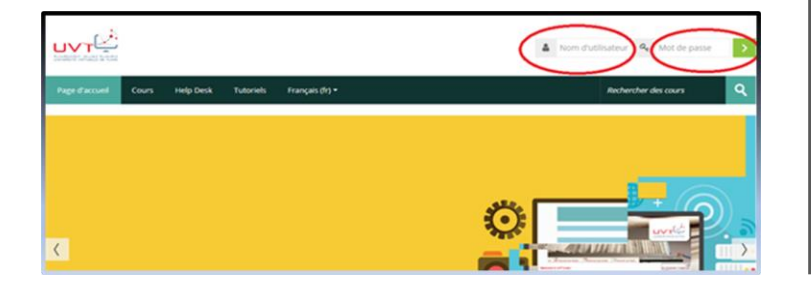

**Vous êtes un étudiant étranger? Nom d'utilisateur = Mot de passe = Votre numéro de passeport avec les lettres en minuscule**

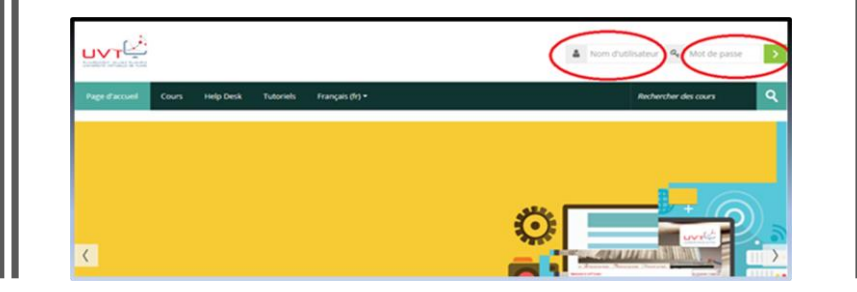

**Vous avez des problèmes de connexion?**

**Nom d'utilisateur = Votre CIN sans les chiffres 0 à gauche Mot de passe = date de naissance sous le format(JJ/MM/AAAA)**

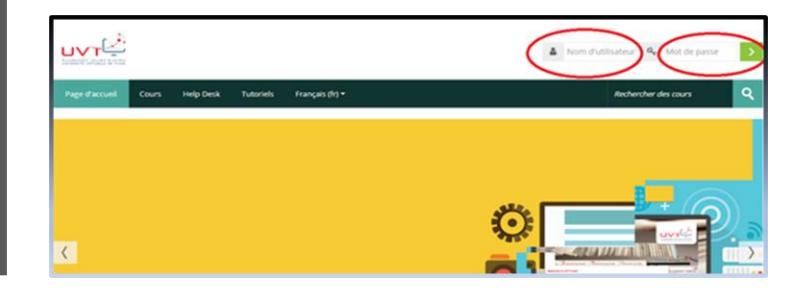

## Saisissez vos identifiants : Nom d'utilisateur + Mot de passe

*Vous pouvez aussi consulter la capsule vidéo préparée par l'UVT : https://youtu.be/0VTigj6JeZk*

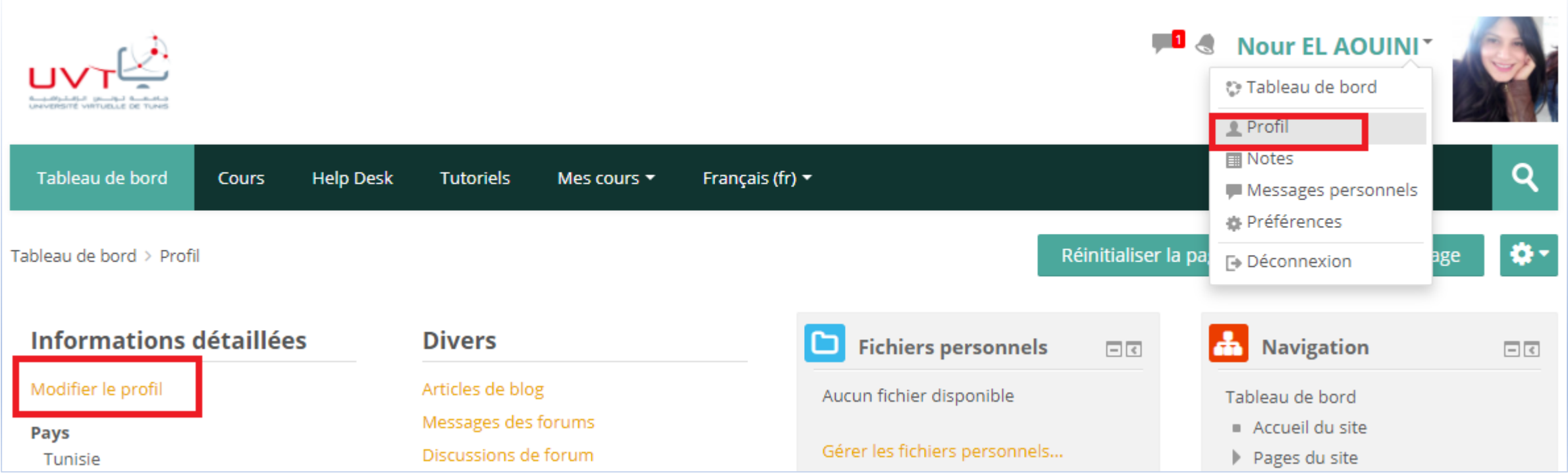

Lors de la première connexion, une fenêtre de demande de modification du mot de passe surgit. N'oubliez jamais votre nouveau mot de passe! Enregistrer le immédiatement! Vous pouvez aussi modifier les informations de votre profil.

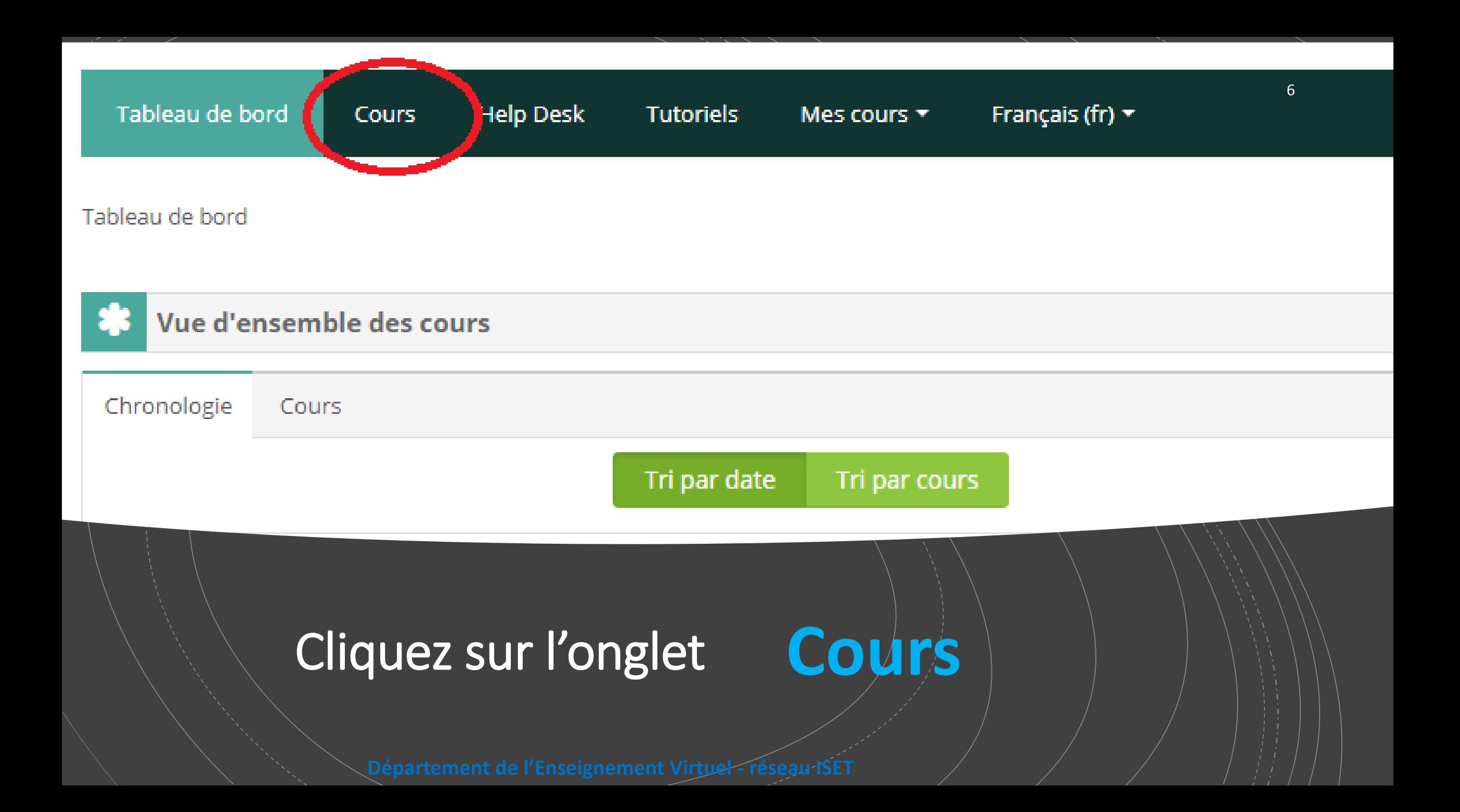

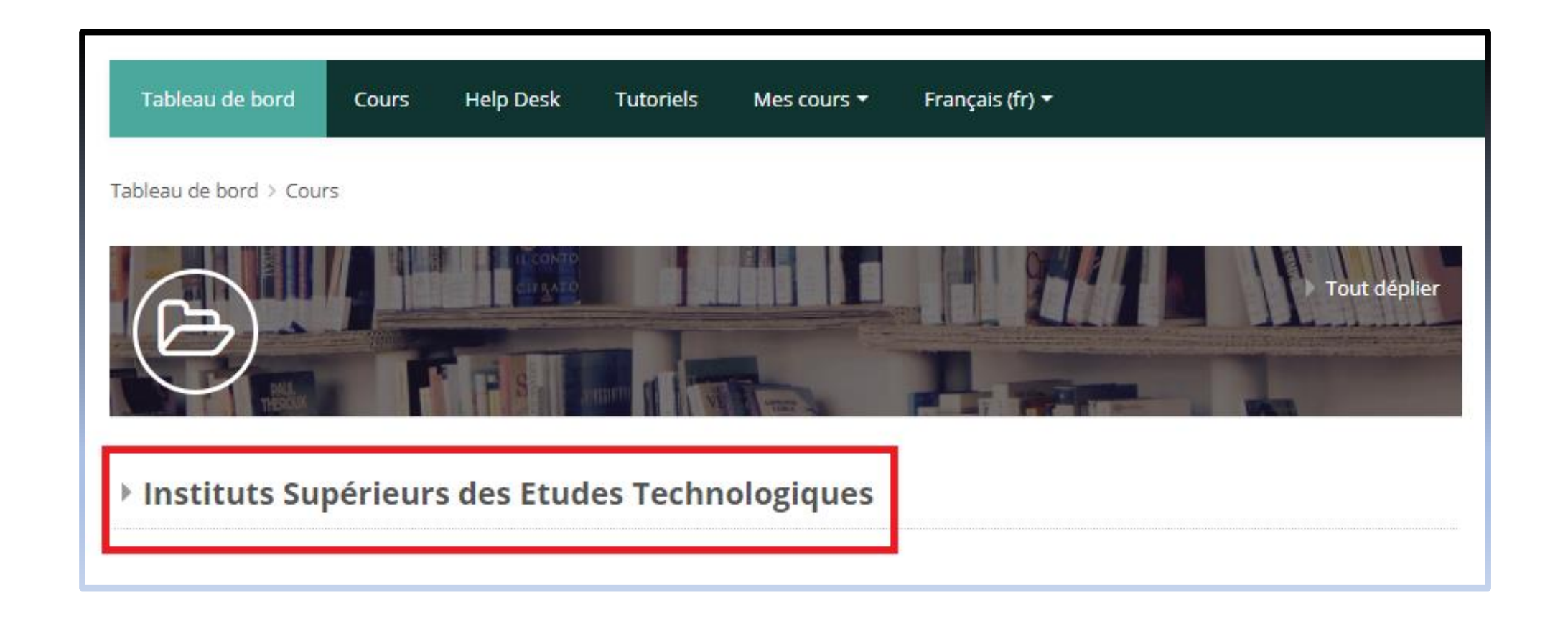

## Cliquez sur : **Instituts Supérieurs des Etudes Technologiques**

## Choisissez votre ISET

**Institut Supérieur des Etudes Technologiques de Tataouine** 

▶ Institut Supérieur des Etudes Technologiques de Tozeur

▶ Institut Supérieur des Etudes Technologiques de Zaghouan

▶ Institut Supérieur des Etudes Technologiques de Médenine

▶ Institut Supérieur des Etudes Technologiques de Kélibia

# Choisissez votre spécialité

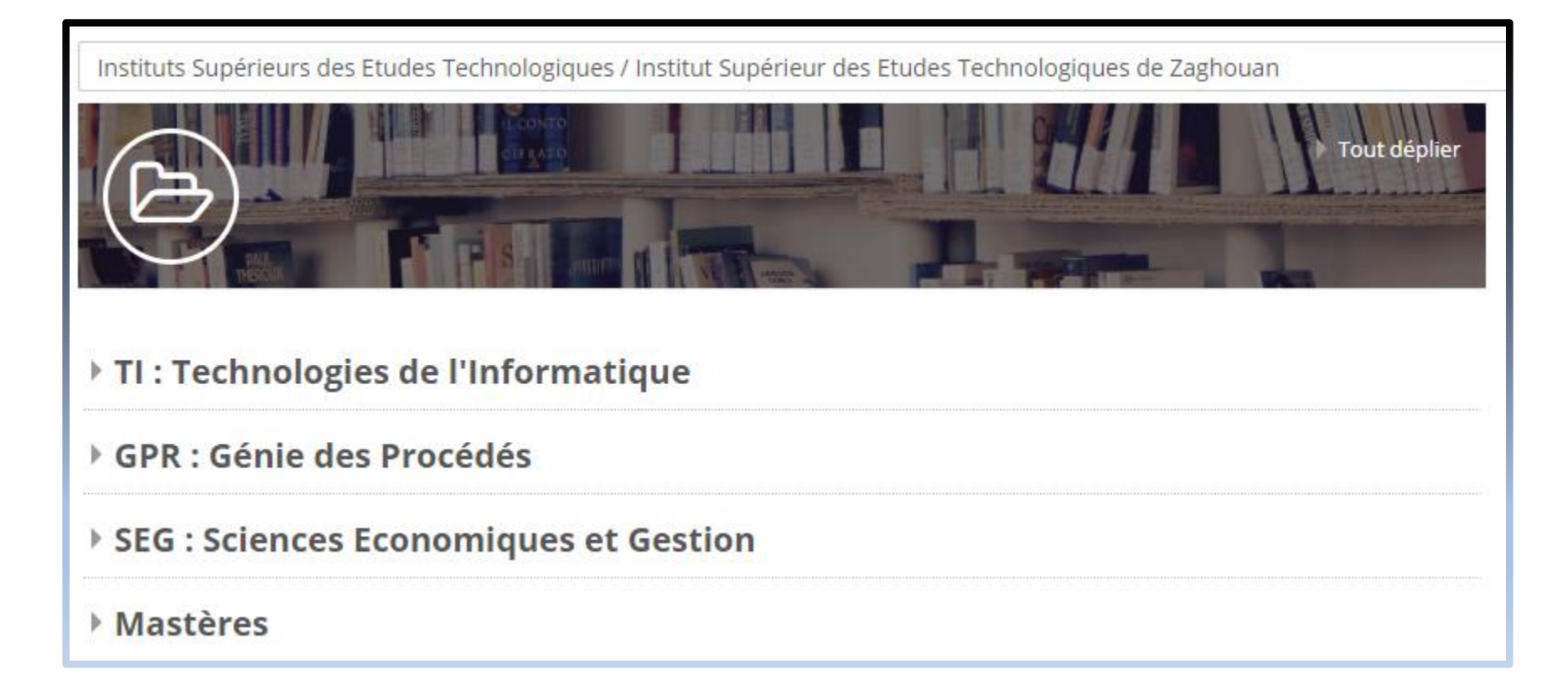

Tableau de bord > Mes cours > Instituts Supérieurs des Etudes Technologiques > Institut Supérieur des Etudes Technologiques de Za... > TI : Technologie

Instituts Supérieurs des Etudes Technologiques / Institut Supérieur des Etudes Technologiques de Zaghouan / TI : Technologies de l'Infor

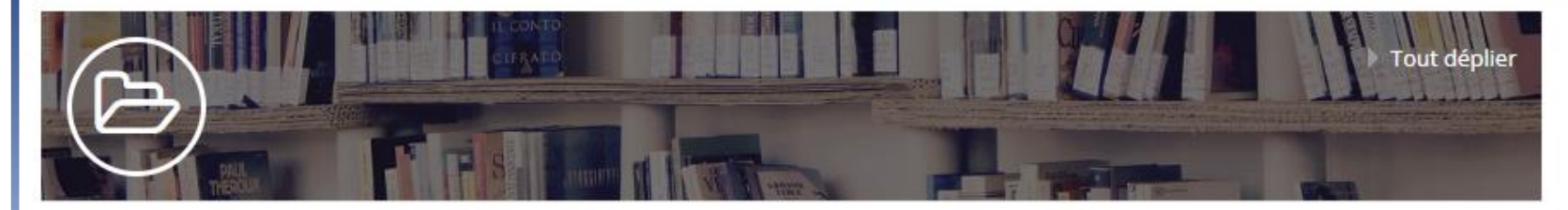

▶ Première Année

**Choisissez** 

votre

niveau

**Deuxième Année** 

▶ Troisième Année

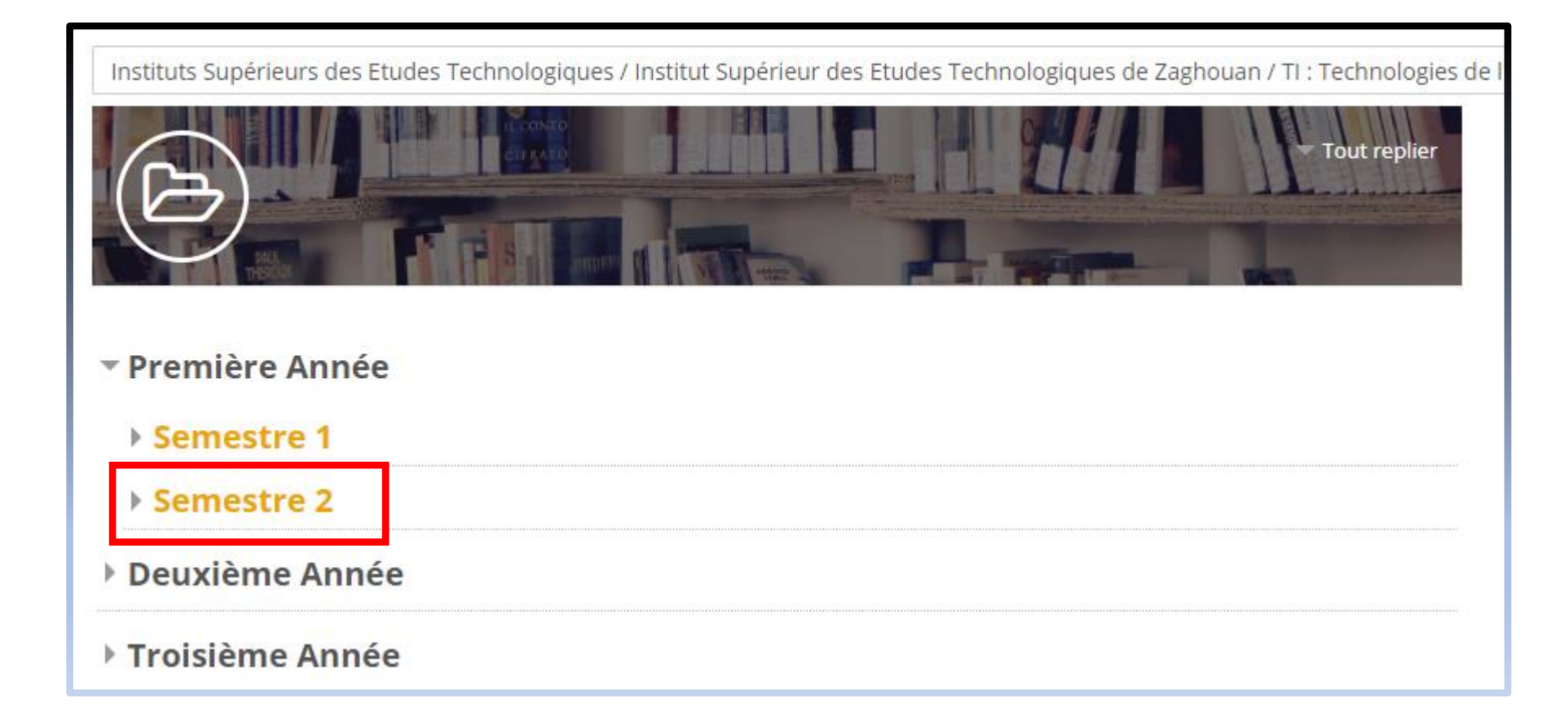

### Sélectionnez le semestre

## Choisissez le nom de la matière

**CLIQUEZ SUR Cliquer pour entrer dans le cours**

### Atelier Développement web et multimédia II

Enseignant:

Cliquer pour entrer dans le cours

### Développement web et multimédia II

Enseignant:

Cliquer pour entrer dans le cours

## Tapez la clef d'auto- inscription

**Pour le réseau ISET, la clef est généralement le nom de votre groupe en majuscules et sans espaces. (renseignez-vous auprès de votre enseignant de la matière)**

## **Options d'inscription**

### Développement web et multimédia II

Enseignant:

 $\blacktriangleright$  Auto-inscription (Étudiant)

**Clef d'inscription** 

Cliquer pour saisir du texte 20

Vous pouvez maintenant accéder à votre cours

## N'oubliez pas de rester en contact avec votre enseignant en utilisant

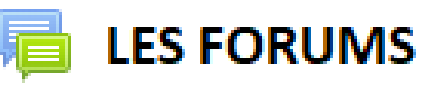

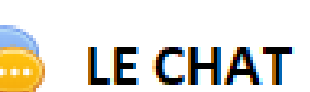